# le cnam

## [Assistance numérique](https://assistance-numerique.cnam.fr/)

## **Procédures de configuration de messagerie**

Voici des procédures pour vous aider à configurer vos logiciels de messagerie sur votre ordinateur ou sur votre smartphone.

Tout d'abord, vous devez connaitre vos identifiants.

Pour le presonnel du Cnam, il est composé de la manière suivante : prenom.nom Pour les auditeurs, l est composé de la manière suivante : prenom.nom.auditeur

Si vous ne retrouvez plus votre mot de passe, allez sur la[page d'accueil de l'ENF](http://lecnam.net) et remplisser le formulaire "mot de passe perdu".

#### **Activez votre nouvelle messagerie**

Avant d'utiliser votre nouvelle boite @lecnam.net, il est nécessaire de vous connecter à l'adresse : <https://lecnam.net>pour l'activer. [Suivez cette procédure](https://assistance-numerique.cnam.fr/medias/fichier/procedure-initialisation-boite-cnam-o365-v1-3_1458554243648-pdf?ID_FICHE=541176&INLINE=FALSE)

Ensuite, si vous utilisez un logiciel pour relever vos messages sur votre **ordinateur**:

**[Thunderbird](https://assistance-numerique.cnam.fr/medias/fichier/procedure-parametrage-boite-thunderbird-cnam-o365-v1-7_1458553756197-pdf?ID_FICHE=541176&INLINE=FALSE) [Outllook](https://assistance-numerique.cnam.fr/medias/fichier/procedure-parametrage-boite-outlook-cnam-o365-v1-2_1444127257458-pdf?ID_FICHE=541176&INLINE=FALSE)** [Mail sous MacOS](https://assistance-numerique.cnam.fr/medias/fichier/procedure-parametrage-boite-mail-mac-cnam-o365-v1-2_1444127271062-pdf?ID_FICHE=541176&INLINE=FALSE)

ou bien avec votre **smartphone**:

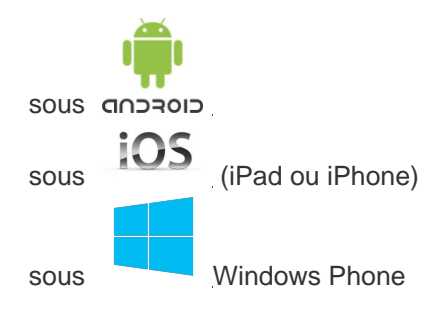

#### **Rappel**

Chrome, Safari, ou autre Internet explorer ne sont pas des logiciels de messagerie mais des navigateurs

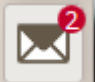

Internet. Avec eux il faut se connecter sur [lecnam.net](https://lecnam.net) pour utiliser ce qu'on appelle le webmail.

<https://assistance-numerique.cnam.fr/procedures-de-configuration-de-messagerie-762822.kjsp?RH=1443101828963>